#### **Introduction**

This document explains how to use the CD-ROM bootable version of Linux, named Knoppix, to make and restore images of computer hard drives.

Knoppix makes a very good system recovery tool for these reasons:

- It boots a graphical environment in as little as 128 MB of RAM and works with almost any PC hardware. Smaller configurations down to 64 MB can use command line mode if necessary (however we won't cover command line imaging).
- Even if you don't have an image, it is good at recovery of damaged hard drives allowing you to copy the data to another network drive.
- It is free open source software.

Knoppix has the following drawbacks:

- It is somewhat intimidating to use because most operations are from the command line.
- You must shut the computer down to perform an image.
- It is not very easy to write an image to a CD-R drive unless you do it later from the networked drive where it was saved.
- The Windows NTFS file system support is experimental, but this is not a real problem because the experimental part is the ability to write files and not the image. The *partimage* program gives warnings that are not really as serious as they sound.

The new Norton Ghost Version 9 imaging program offers these advantages over Knoppix:

- Images can be made while the computer is running Windows.
- There are more options for making images and the interface is easier to use.

However, Norton Ghost has the following disadvantages:

- Recovery requires a computer with at least 256 MB of RAM and supported hardware.
- The .NET environment, used by the runtime Ghost program, requires at least 512 MB of RAM to run smoothly.
- If the computer won't run Windows, an image can't be made and files can't be recovered.
- While open files can be imaged, their copy on the image may contain corrupt data. It is necessary to shut down database servers and other applications with open files when making the image to avoid corruption of data. This is also a problem when using other backup software that supports open file backups and is a limitation of Windows.

#### **Creating an Image with Knoppix**

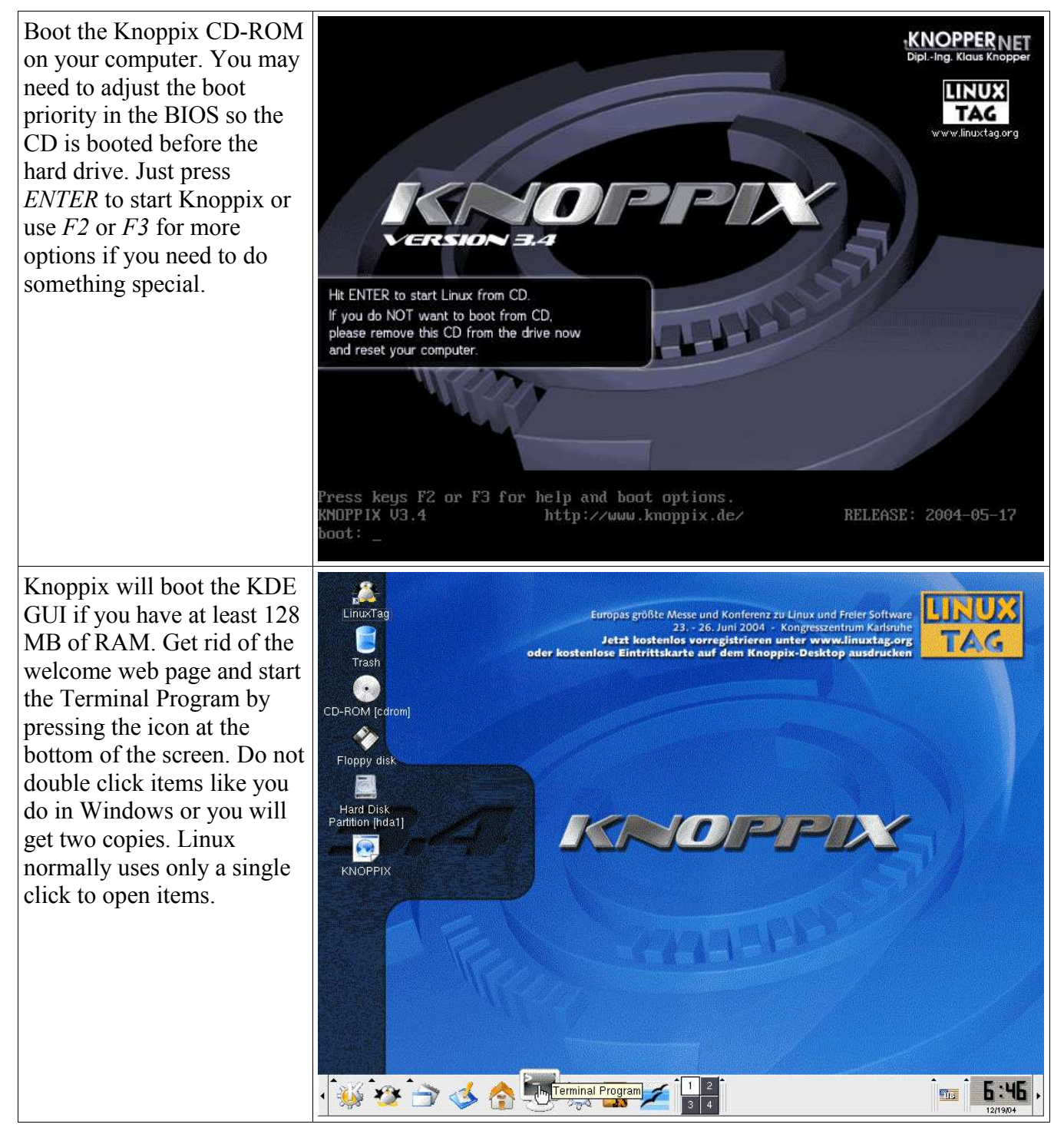

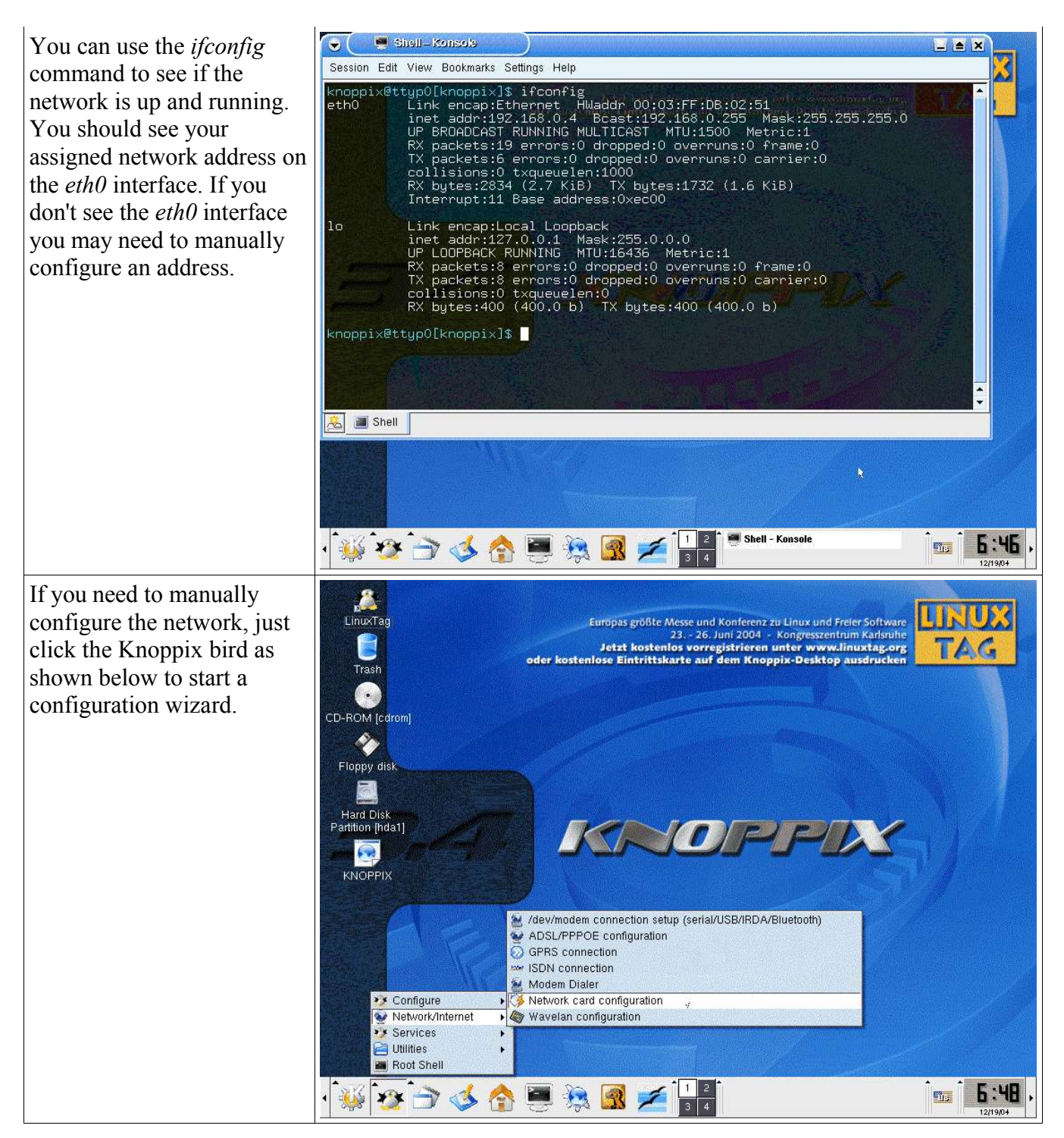

If you only need to copy some files off of a damaged hard drive, you can right click it and perform a mount command. This will make it available for use. If you are going to make an image of the drive skip this step. The drive must be in the unmounted state to make an image.

Once the disk is mounted, the icon will show a small triangle in the lower right corner. You can share it on the network by starting the Samba Server as shown here. Just remember the user and password you setup. Go to a windows machine and you should be able to connect to the shared drive and copy files off of it. Skip this step if you are making an image.

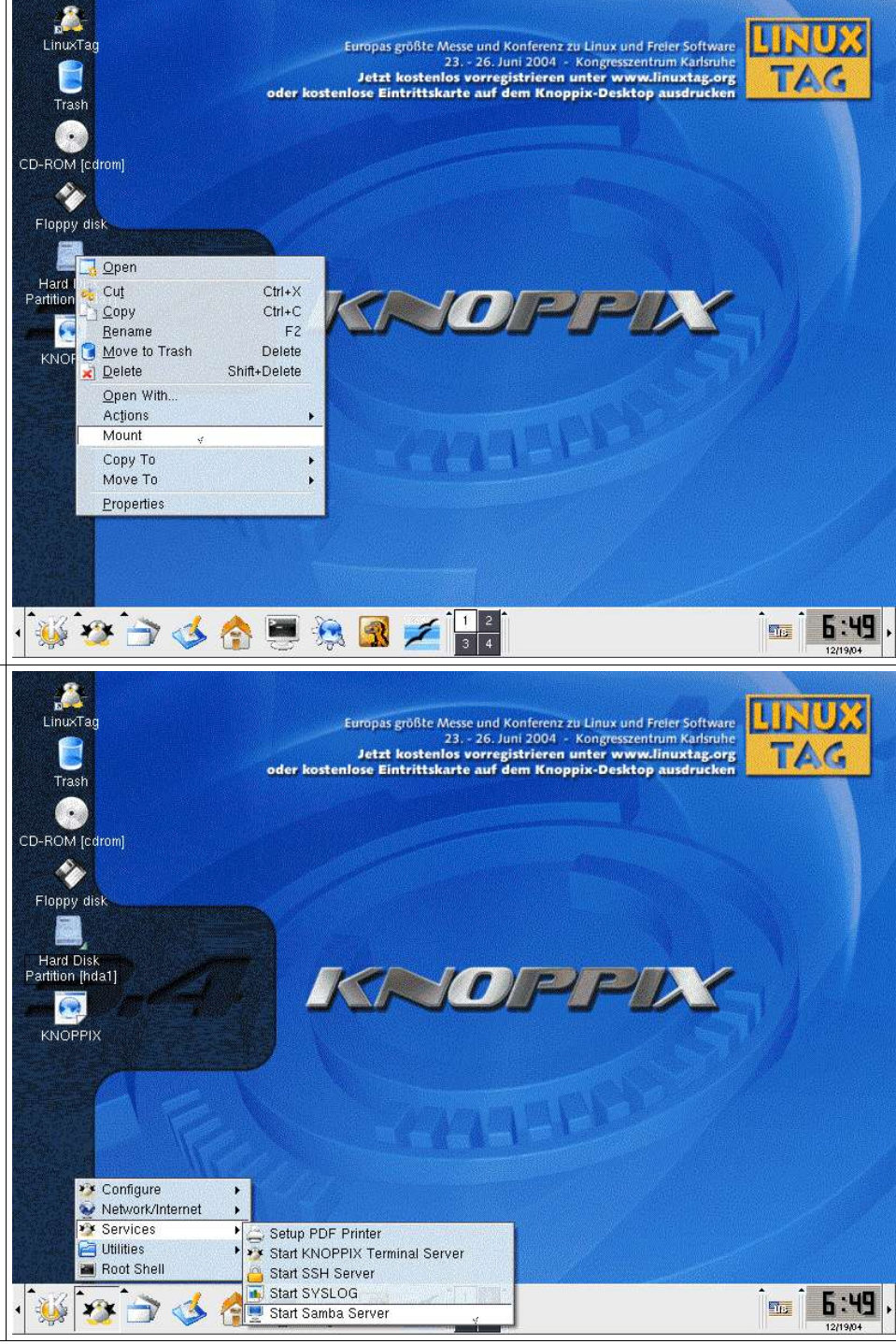

If we are making an image, LINUX we need somewhere to store **Recently Used Applications** Europas größte Messe und Konferenz zu Linux und Freier Software Control Center 23. - 26. Juni 2004 - Kongresszentrum Karls it. We could use a USB hard Jetzt kostenios vorregistrieren unter www.linuxtag.org<br>ose Eintrittskarte auf dem Knoppix-Desktop ausdrucken **All Applications**  $\overline{\bullet}$ Development drive to store the image, but  $E$  Editors ELinks (ELinks) Edutainment normally we will use a **C** Ethereal (Ethereal) Emulators ADSL/PPPOE configuration IPTraf (IPTraf) network drive. To connect **Games**  $\blacktriangleright$   $\blacktriangleright$  ELinks KPPP - Log Viewer Graphics  $\triangleright$   $\heartsuit$  Ethereal Co Korn (Mail Alert) to a network drive we will  $\mathbf{a}$  Help Ethereal (as root) 웹 LinNeighborhood (LinNeighborhood) Internet ₮ **A** Gaim use *LinNeighborhood*. You Lynx (Lynx) **\*\* KNOPPIX** GnomeMeeting (Video Conferencing) Minicom (X11) (Minicom (X11)) ♦ Multimedia ▶ TC KGet (Download Manager) can start it by using the main Minicom (Minicom)  $\bullet$  Office KMail (Mail Client) Mozilla Navigator (Mozilla Navigator) menu selection as shown Settings KNode (News Reader) Mutt (Mutt) System KPPP (Internet Dial-up Tool) Sim (Sim) here. Toys Konqueror (Web Browser) Telnet-SSL (Telnet-SSL) Utilities  $\sqrt{N}$  Lynx WaveMon (WaveMon) Find Files Mozilla Addressbook (Mozilla Addressbook) X X Chat (X Chat) Help Mozilla Browser (Mozilla Browser) Xbiff (Xbiff) Home (Personal Files) Mozilla Composer (Mozilla Composer) airsnort (airsnort) Mozilla Mail Composer (Mozilla Mail Compo WINE dillo (dillo) Actions Mozilla Mail (Mozilla Mail) efax-gtk (efax-gtk) Bookmarks Mozilla News (Mozilla News) ettercap (ettercap) Quick Browser In NX Client for Linux gq (gq) **ISI** NX Connection Wizard Run Command. mtr (mtr) NX Help on the Web Lock Screen pppstatus (pppstatus) **IC** NX Session Administrator x11 isdn load (x11 isdn load) O Logout. Remote Desktop Connection x11 isdn monitor (x11 isdn monitor) P XChat IRC 373 x3270 (x3270) More Programs xvncviewer (xvncviewer) Press the *Prefs* button and set your *Workgroup* (my Linux und Freier Software<br>ongresszentrum Karlsruhe Linux **Boomodilgermal**  $\bullet$ <u>لعا لغا</u> لعا workgroup is VT\_VISION), iter www.linuxtag.org<br>x-Desktop ausdrucken  $\blacktriangle$  G File Edit Options Help  $T_{\text{R}}$ then press *Save* and *Close*. 图 稻 遇  $\frac{\mathsf{X}}{\text{Stop}}$ 鬧  $\triangle$ Unmoun Mount Add Prefs About Log Comment Mountpoint CD-RON Knoppix ا ت X Preferences EX Flopp: Scan Programs Miscellaneous Post Mount Scan Preferences Workgroup: VT\_VISION Hard<br>Partition Primary master browser Fi WINS server و و Resource Mountpoint KNO Additional master browsers Edit Master Browser List Groups, acen, es use. Always scan as user Logging Off **ロ** IП X Use group name on browse X Use group name on mount x Initial browse on startup **F** Quick Browse LUse samba port Close Cancel X LinNeighborhood 第3536日总图子 5:51 **STAR**  $\times$  Preferences 12/19/0

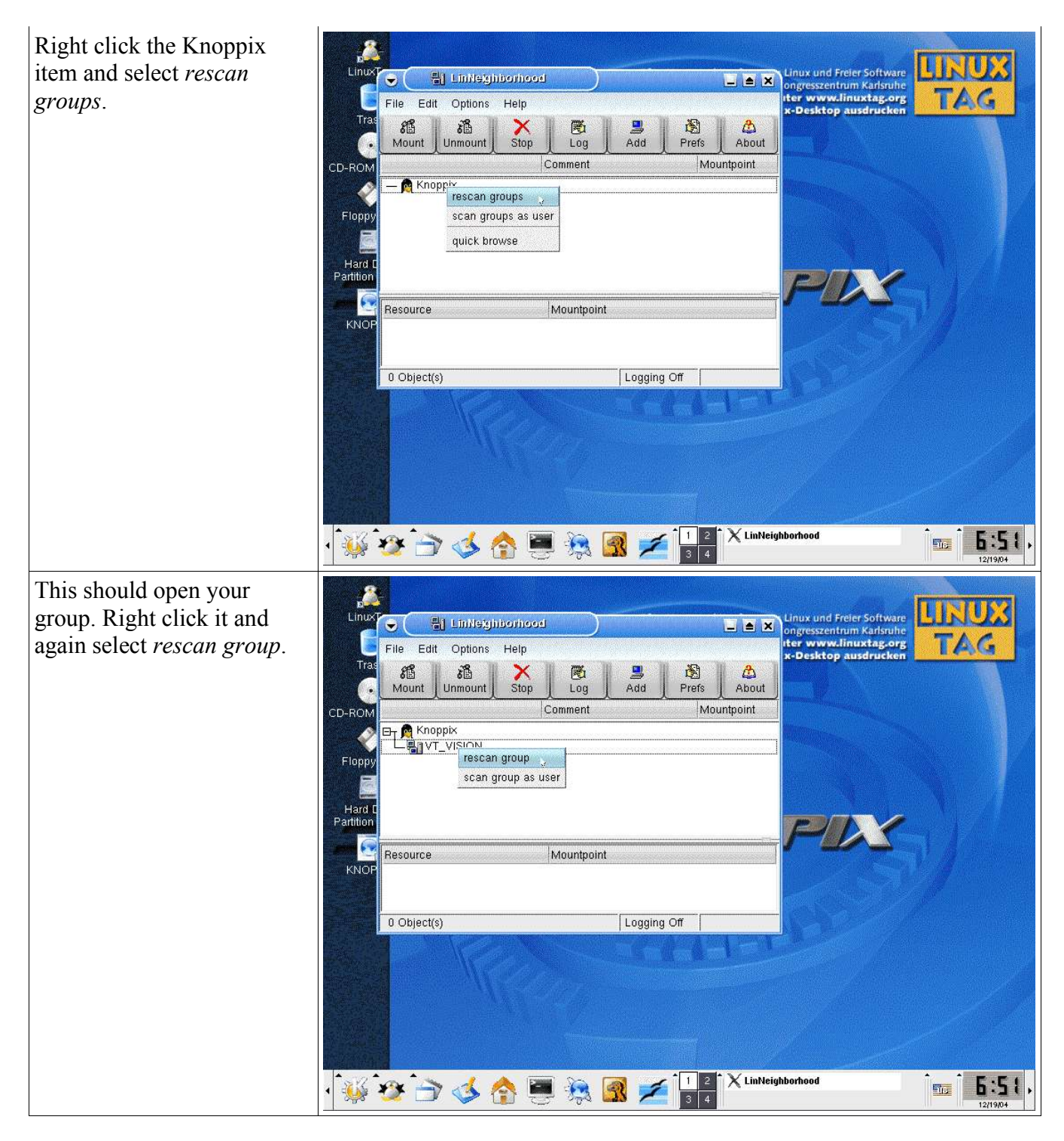

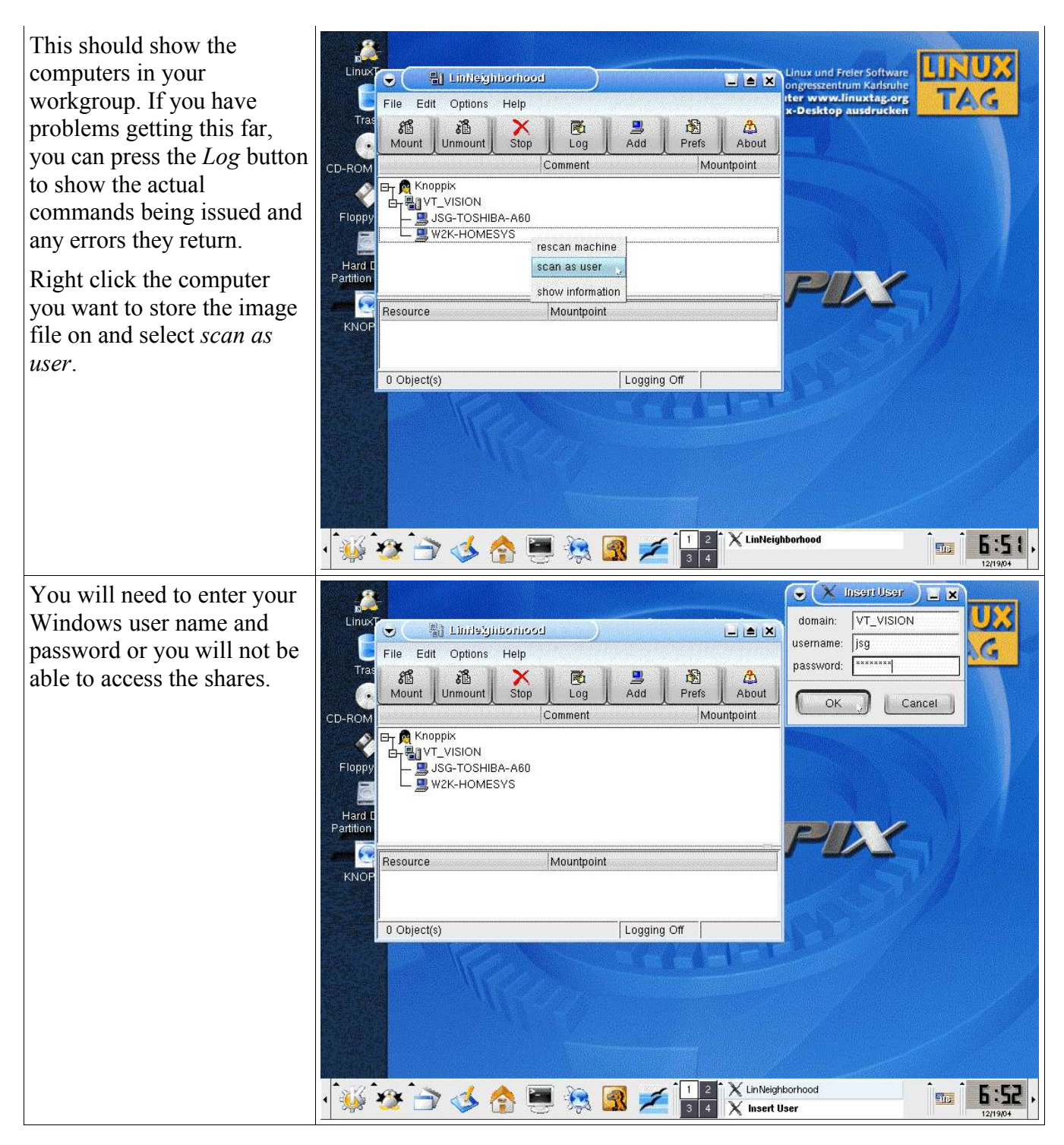

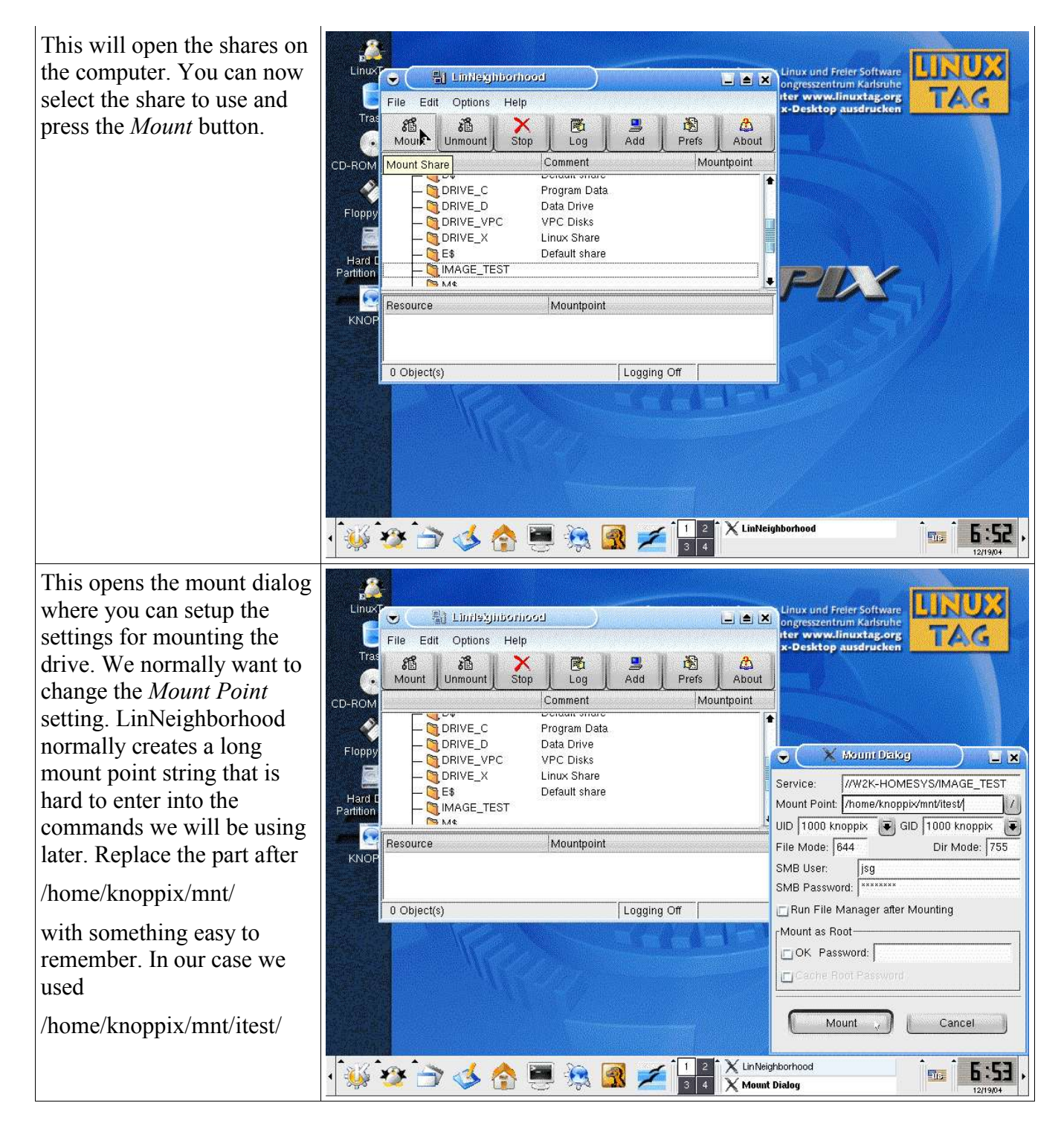

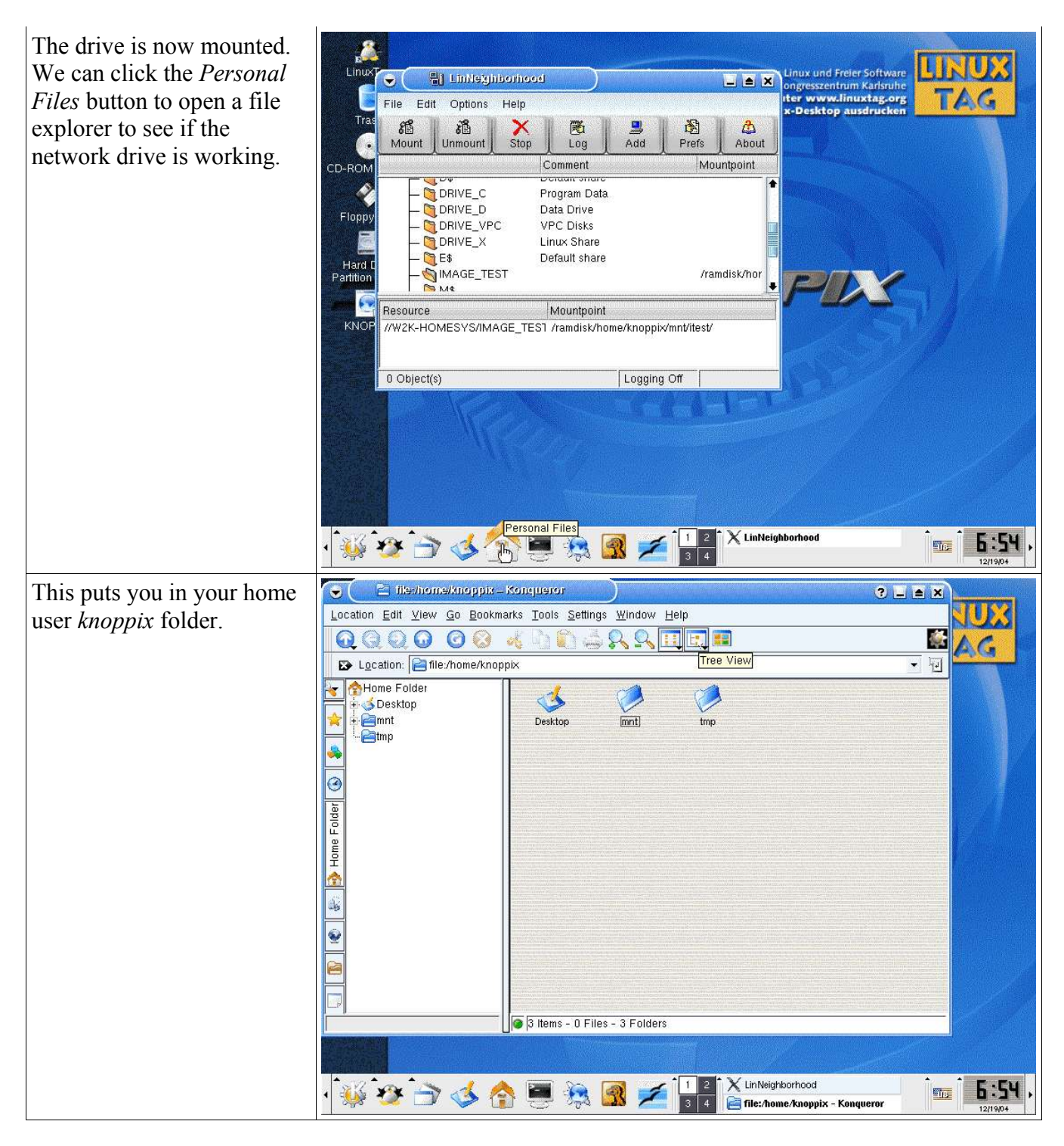

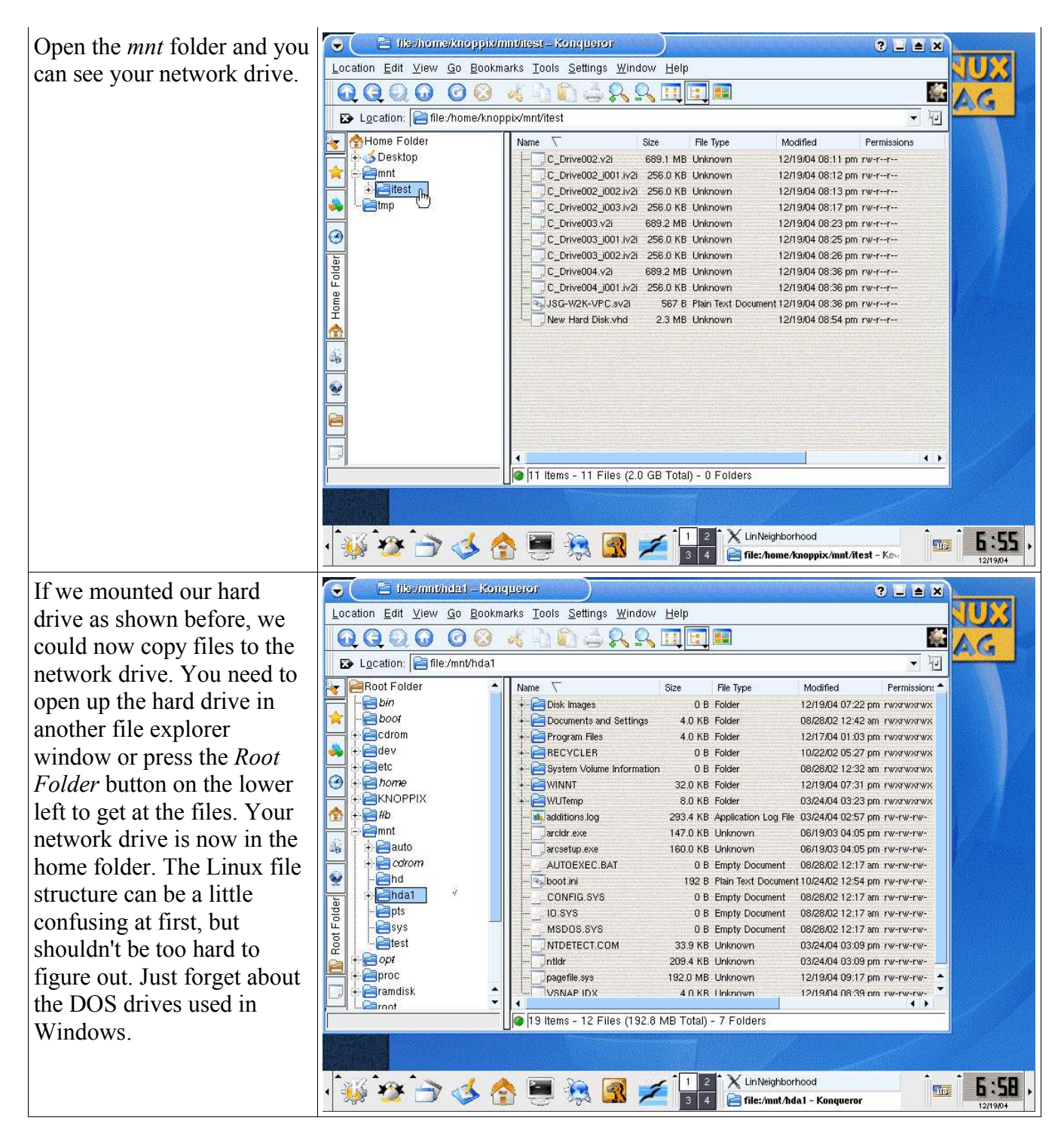

To perform a disk image, we **Inux und Freier Software** LINUX will use the console Linux **boomodilgering III** O  $\Box \Box$ ongresszentrum Karlsr window. Press the *Terminal* m ter www.linuxtag.org File Edit Options Help button below to get into a **M** Shell - Konsole  $\bullet$  (  $L = X$ console. Use the *su* Session Edit View Bookmarks Settings Help knoppix@ttypO[knoppix]\$ su<br>root@ttypO[knoppix]# fdisk /dev/hda command to obtain root privileges. We can use *fdisk* The number of cylinders for this disk is set to 2088.<br>There is nothing wrong with that, but this is larger than 1024,<br>and could in certain setups cause problems with:<br>1) software that runs at boot time (e.g., old versions to check our partitions similar to using it under DOS. However, be careful Command (m for help): p as the commands are Disk /dev/hda: 17.1 GB, 17179803648 bytes<br>255 heads, 63 sectors/track, 2088 cylinders<br>Units = cylinders of 16065 \* 512 = 8225280 bytes slightly different. It is best to image the drive before we Device Boot Start End<br>2088 Blocks<br>16771828+ Id System<br>HPFS/NTFS try to mess it up. /dev/hda1 Command (m for help): Shell s.  $\boxed{1\ 2}$ X LinNeighborhood 7:33 **必要自己合同意图之 STAR**  $\overline{3}$  4 Shell - Konsole We will use the command line version of partimage **Linux und Freier Software**<br>ongresszentrum Karlsruhe Linux boomodiligering ( )  $\left( \bullet \right)$  $\Box$   $\triangle$   $X$ because it is easy to type the www.linuxtag.org  $\blacktriangle$  G File Edit Options Help e C Shell-Konsols setup parameters on the  $= 1$ Session Edit View Bookmarks Settings Help command line. The :noppix@ttypO[knoppix]\$ su<br>root@ttypO[knoppix]# fdisk /dev/hda parameters are explained below. The number of cylinders for this disk is set to 2088.<br>There is nothing wrong with that, but this is larger than 1024,<br>and could in certain setups cause problems with:<br>1) software that runs at boot time (e.g., old versions Command (m for help): p Disk /dev/hda: 17.1 GB, 17179803648 bytes<br>255 heads, 63 sectors/track, 2088 cylinders<br>Units = cylinders of 16065 \* 512 = 8225280 bytes Device Boot Start End<br>2088 Blocks<br>+16771828  $_{\rm Id}$ System<br>HPFS/NTFS /dev/hda1 Command (m for help): q root@<u>t</u>typO[knoppix]# partimage -z1 -d save /dev/hda1 /home/knoppix/mnt/itest/hda  $1.$ img $\blacksquare$ **A** Bhell X LinNeighborhood 7:82, **张安宁心合画总图子**  $\overline{\mathbf{m}}$ **Shell - Konsole** partimage Starts the *partimage* program. -z1 Specifies gzip compression of the image. -d Avoids having to enter a description. save Specifies to save an image.

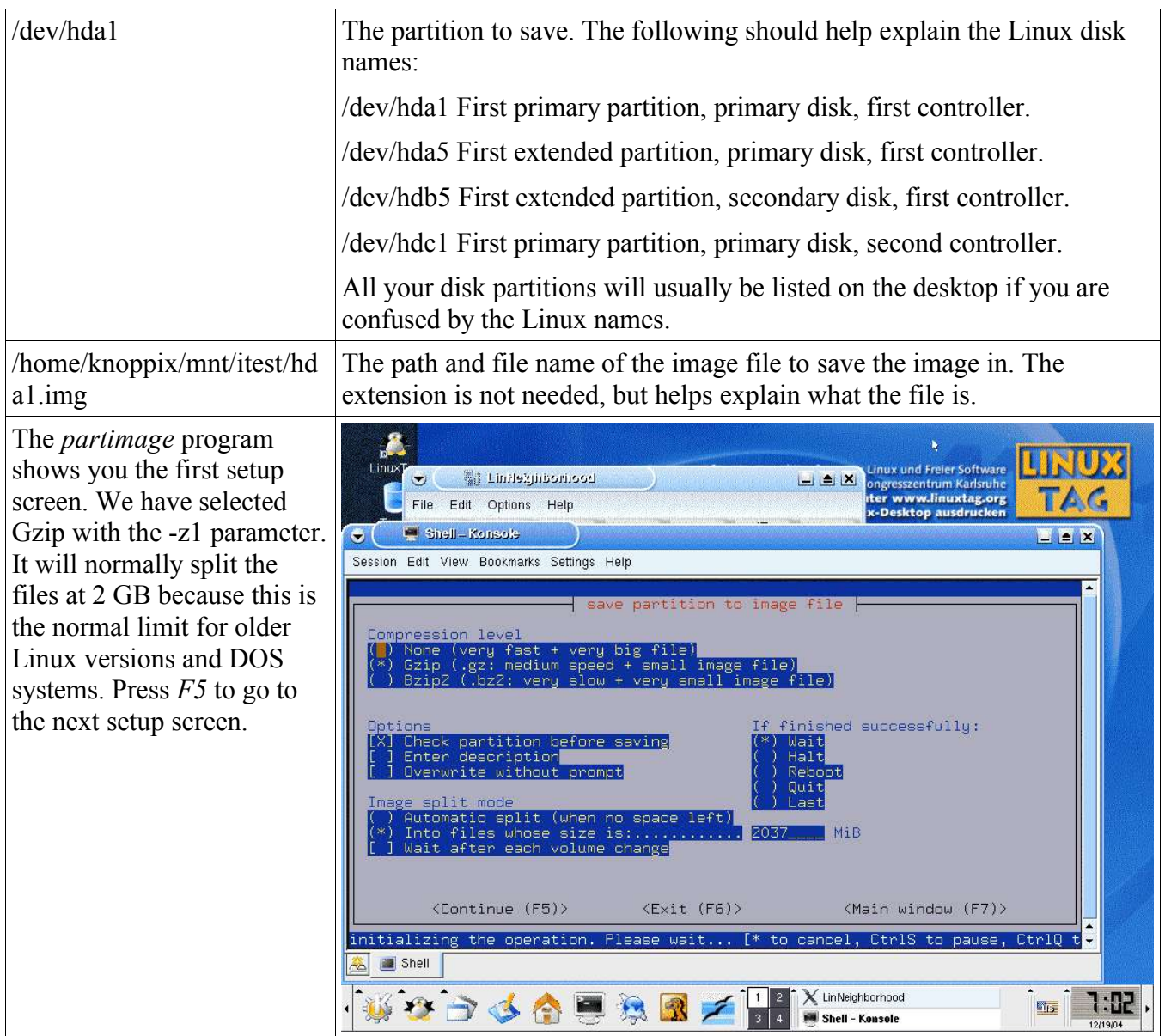

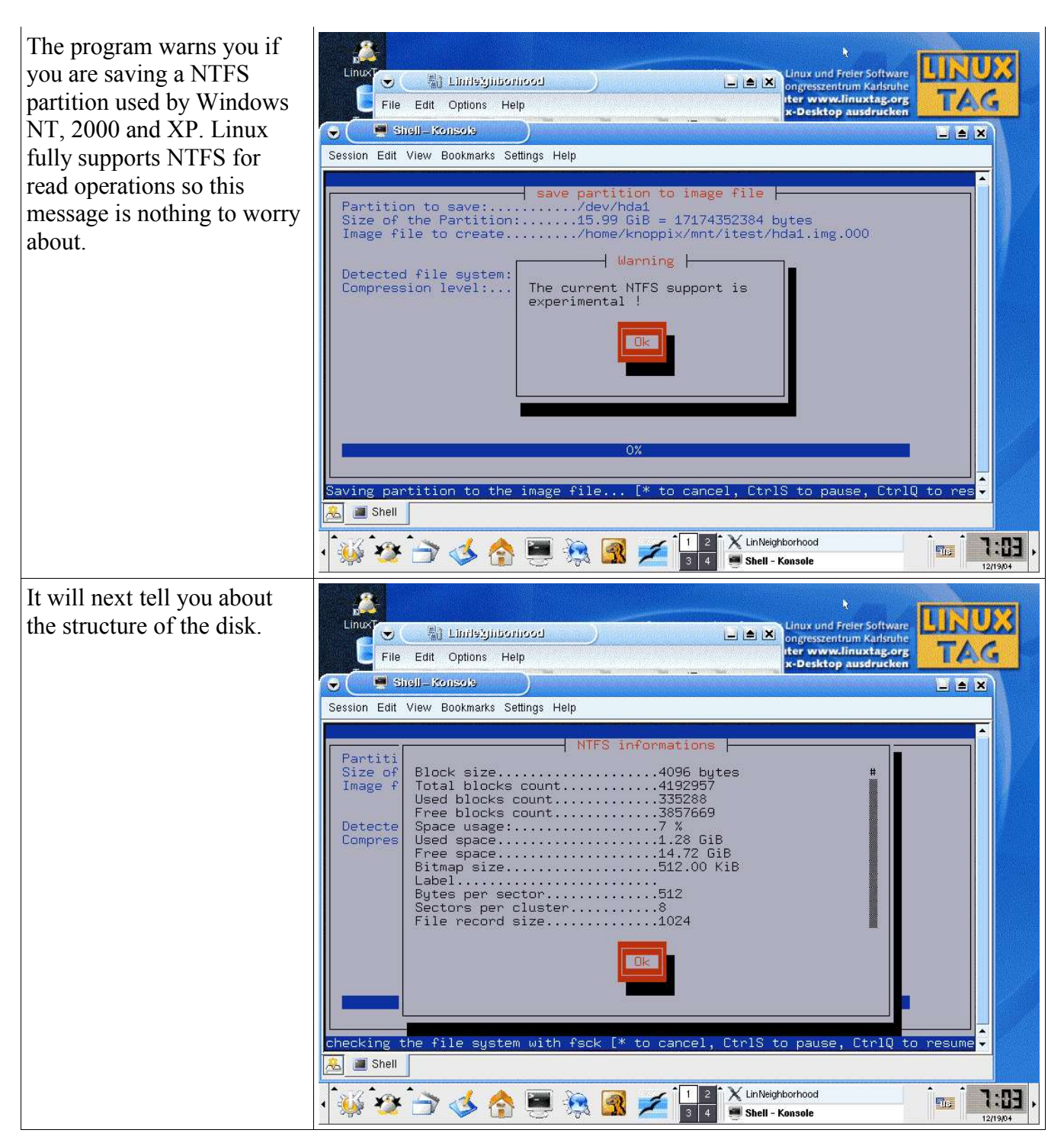

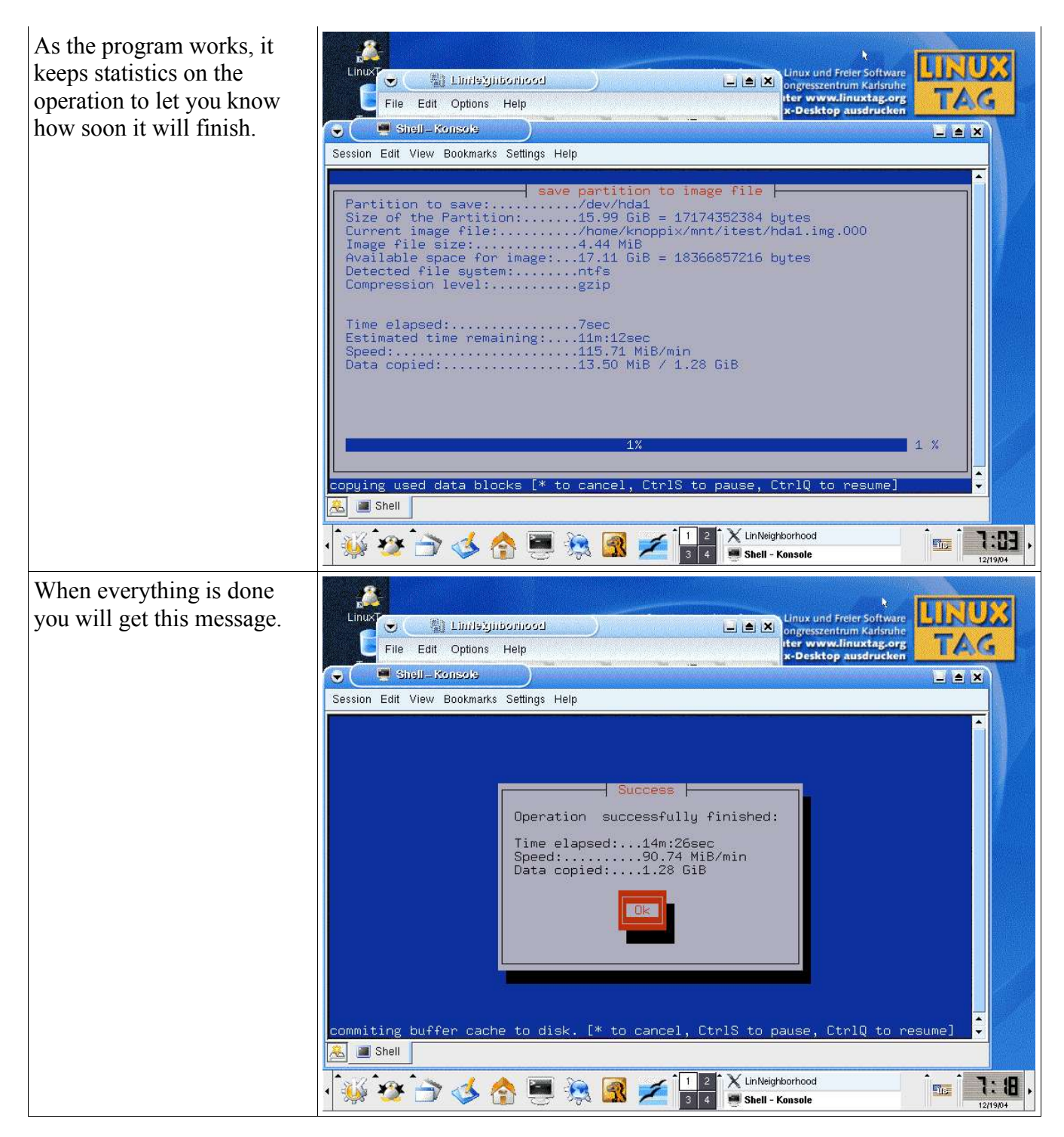

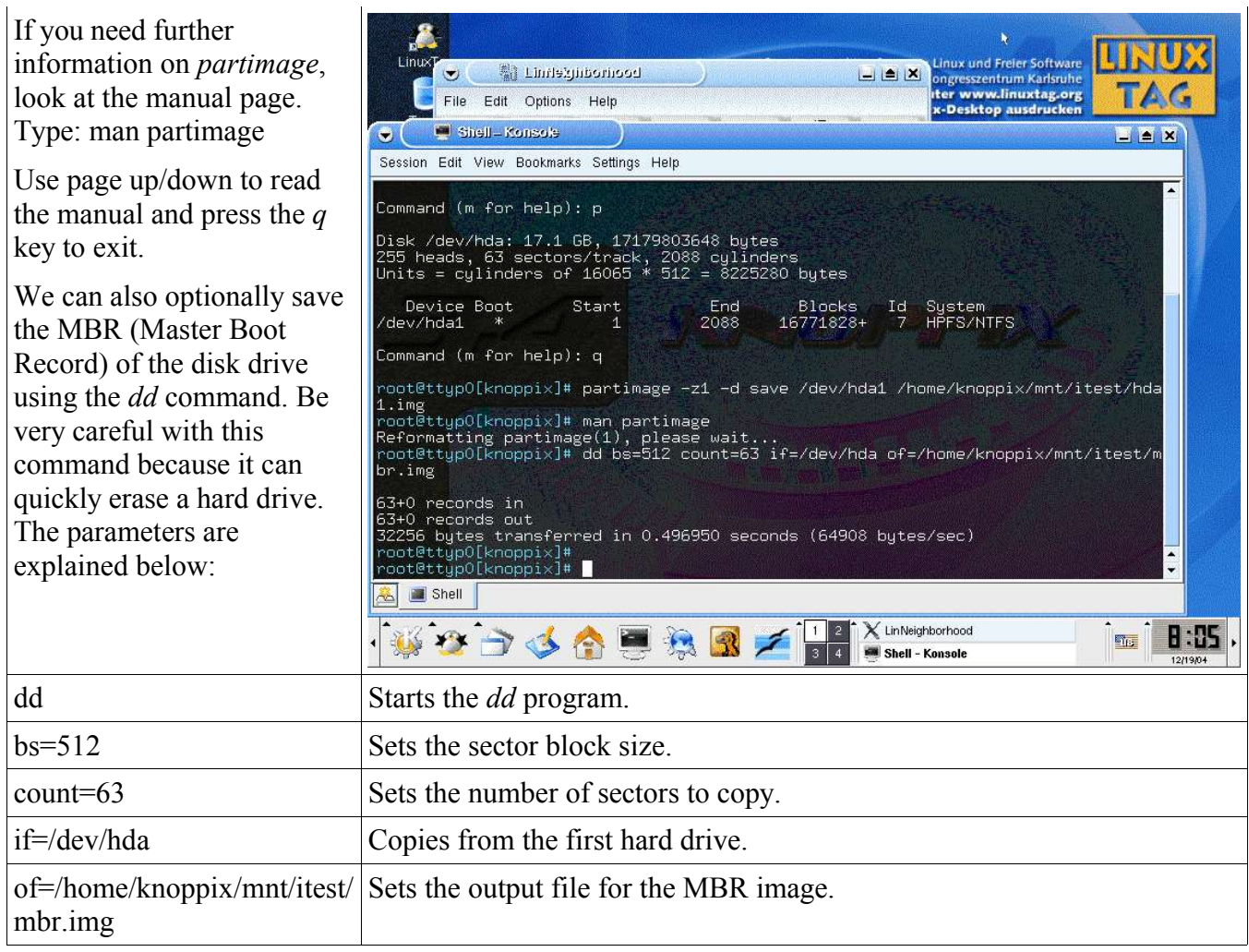

We can also use the fdisk command to list the partition setup for the drive. We normally don't need to do this because *partimage* can restore the MBR.

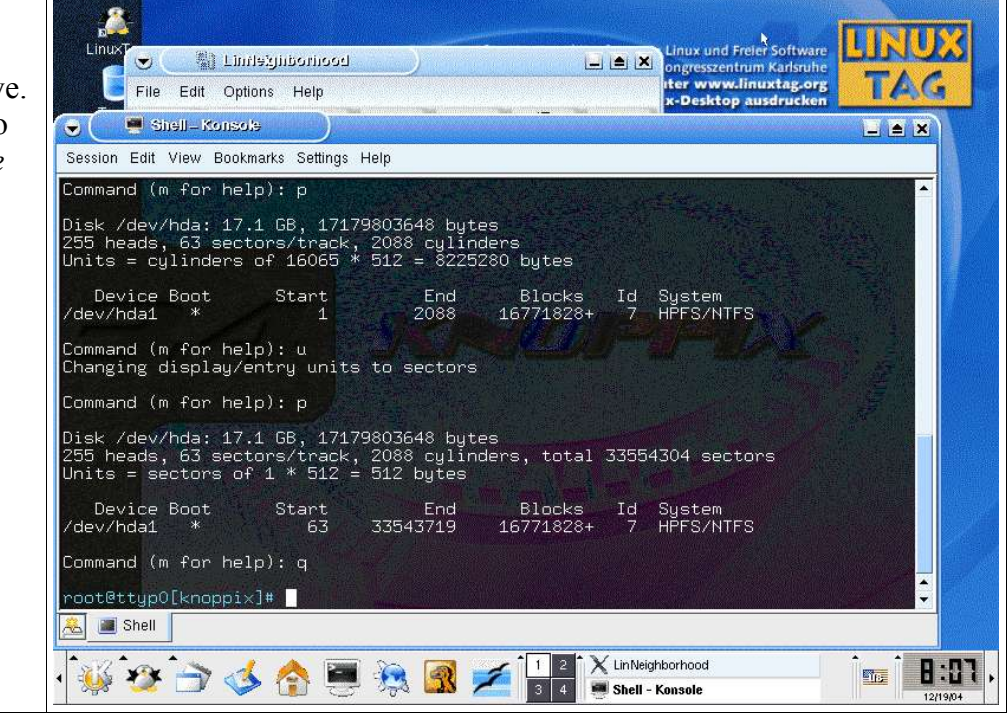

#### **Restore the Image with Knoppix**

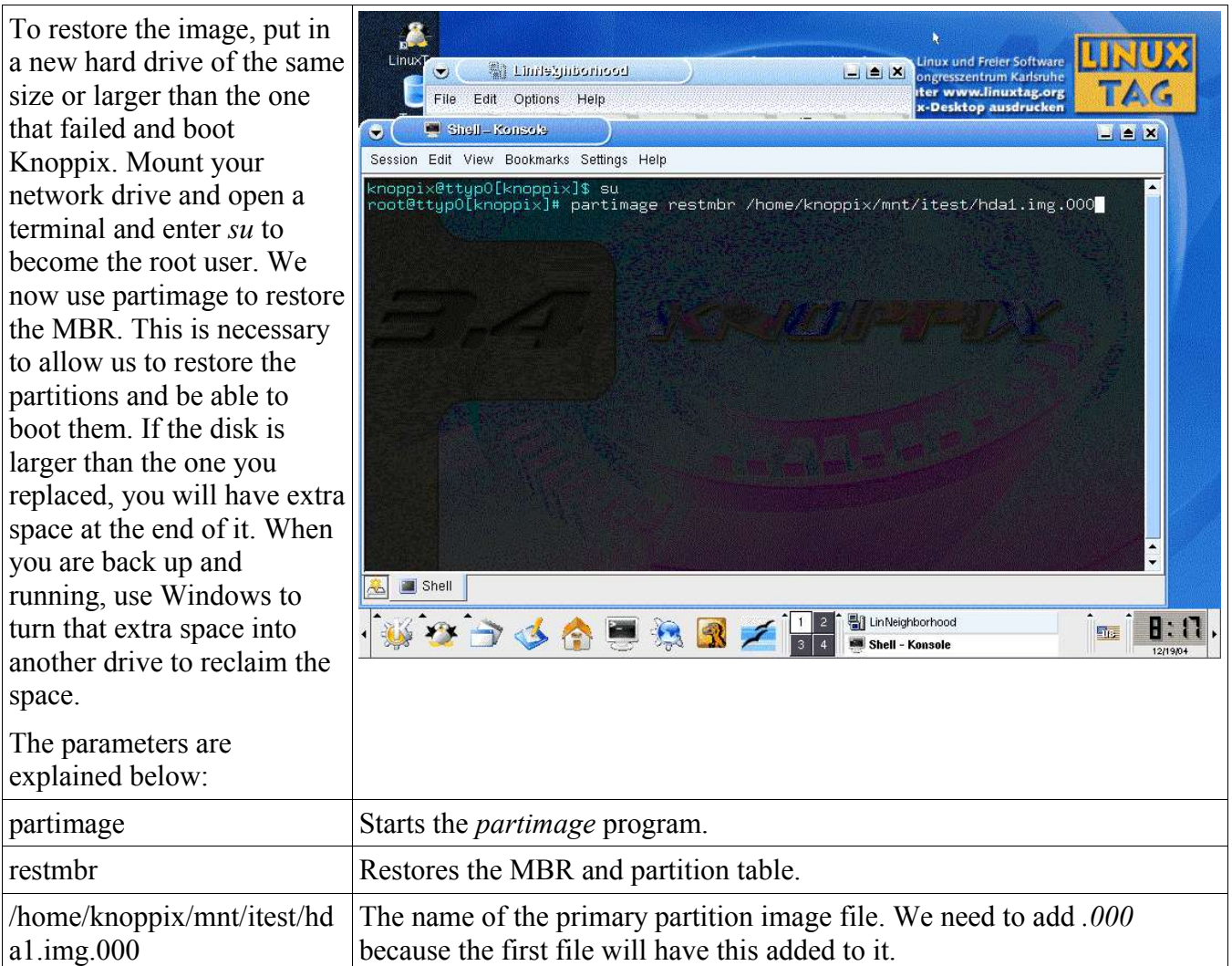

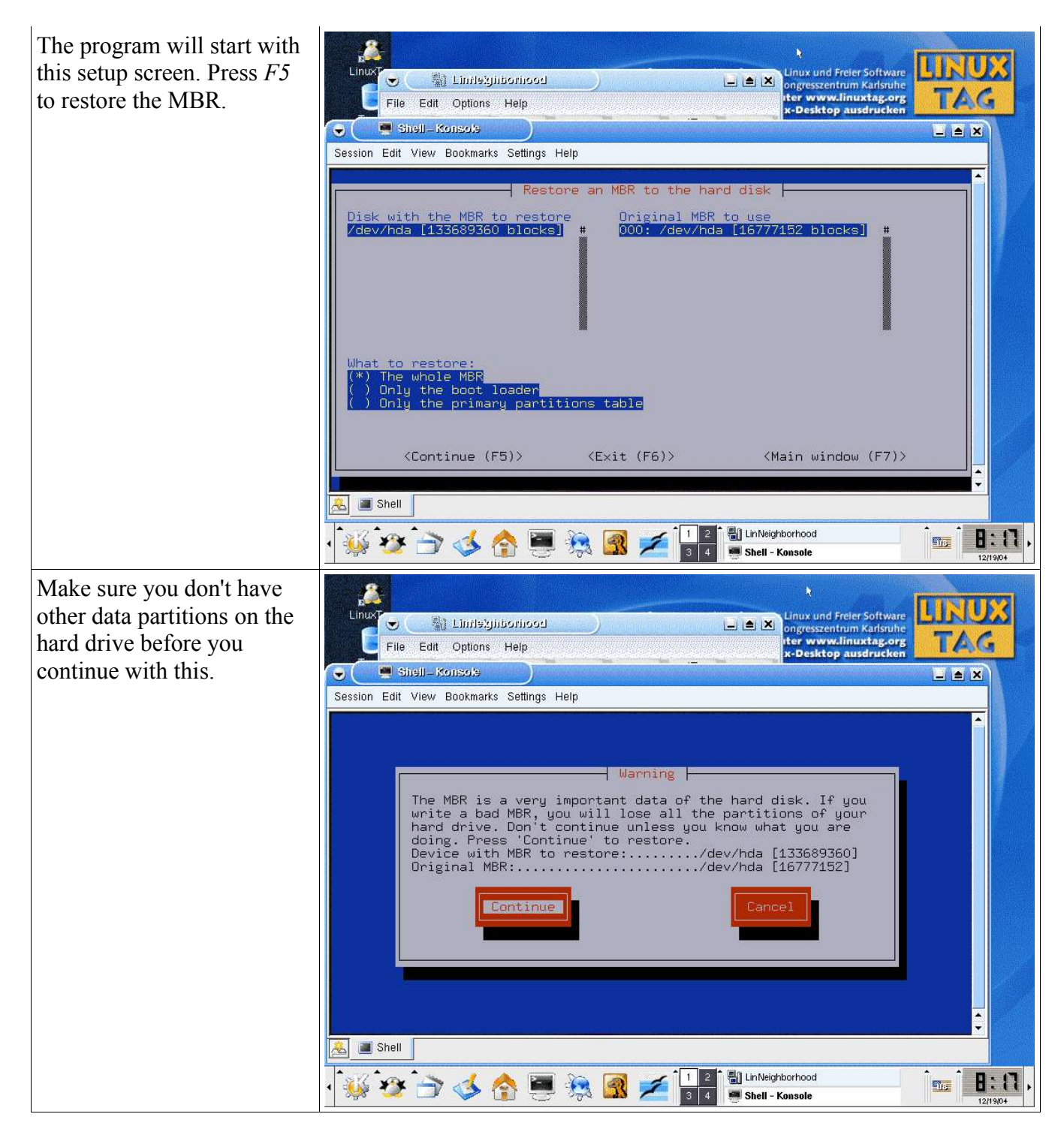

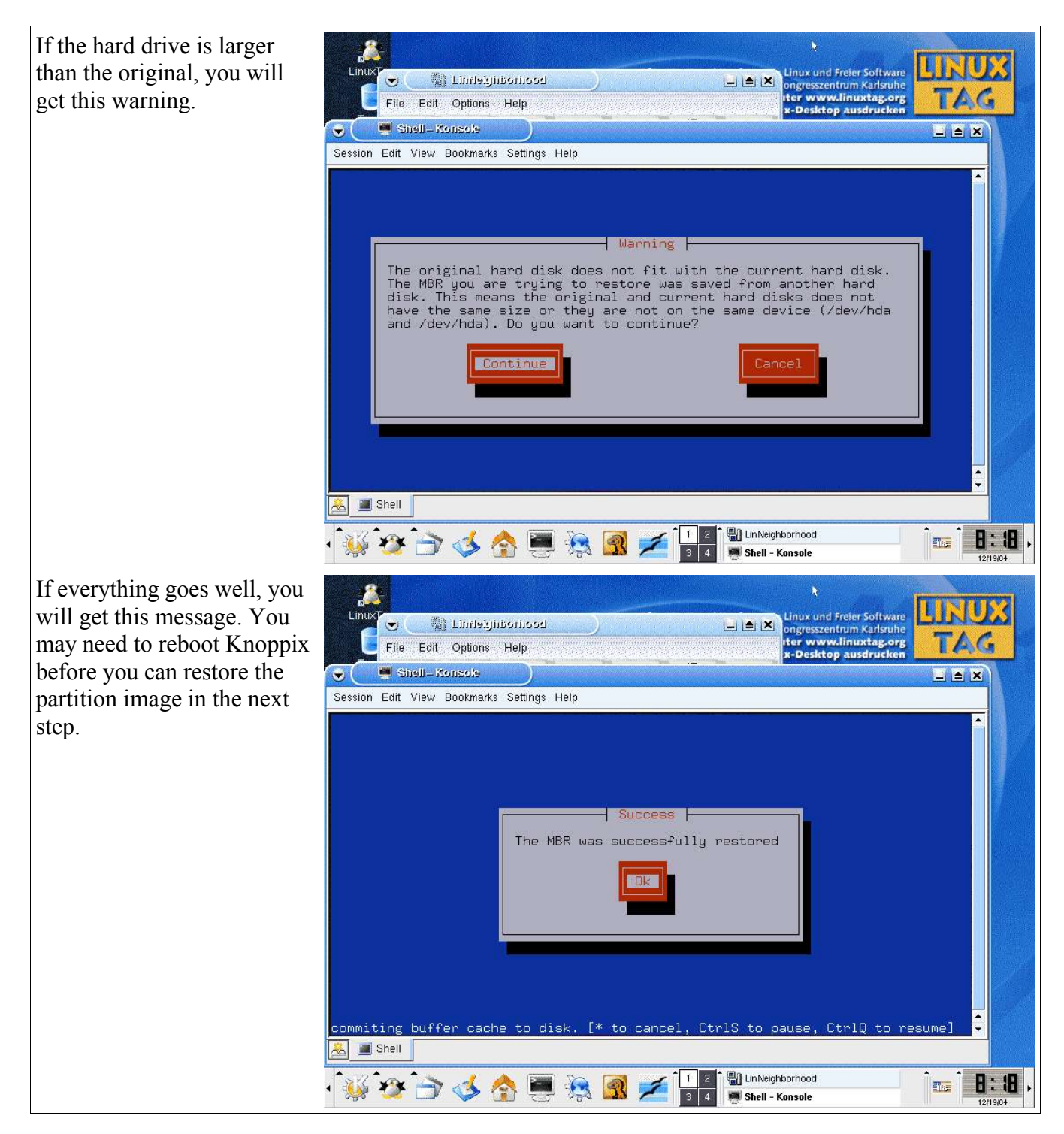

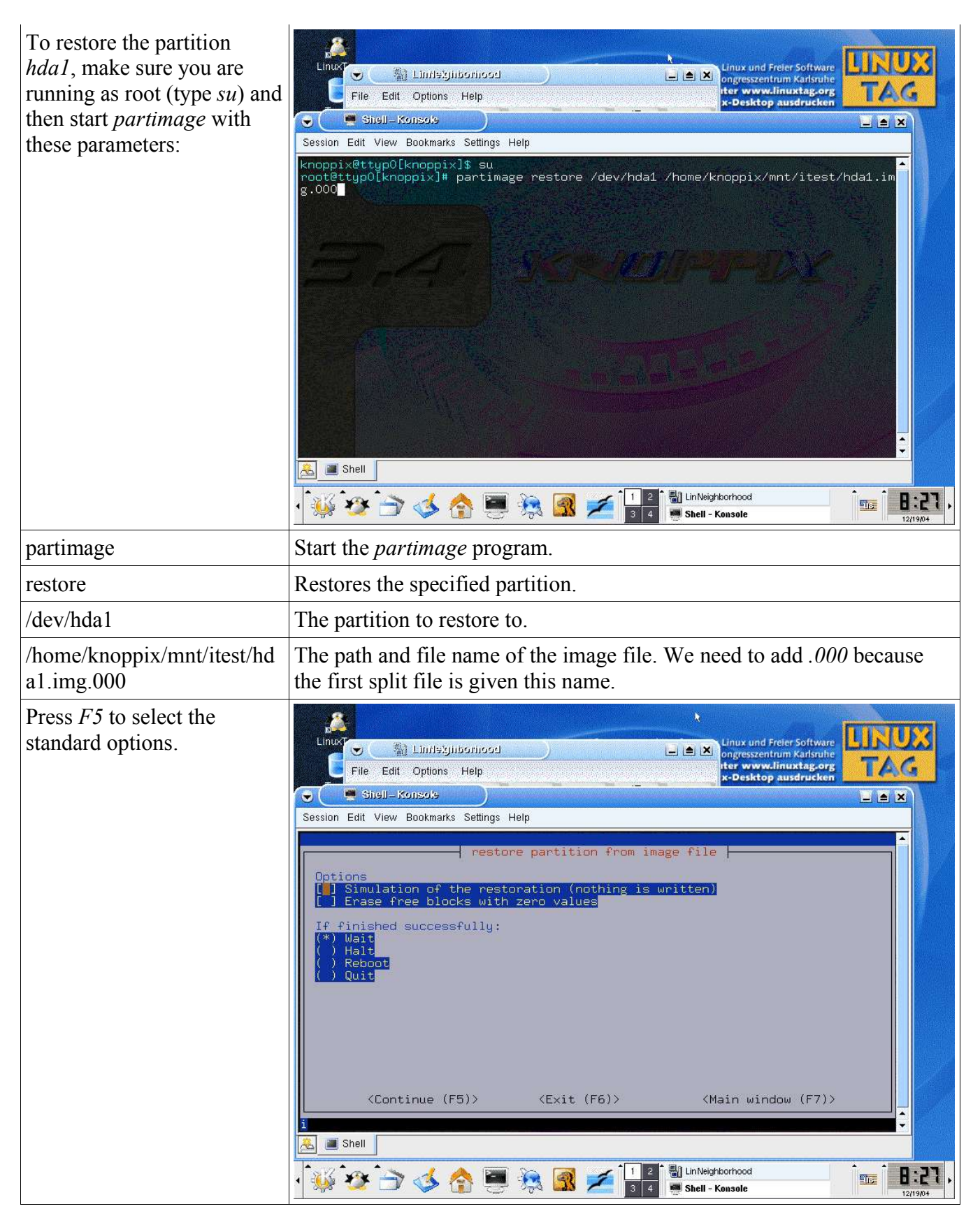

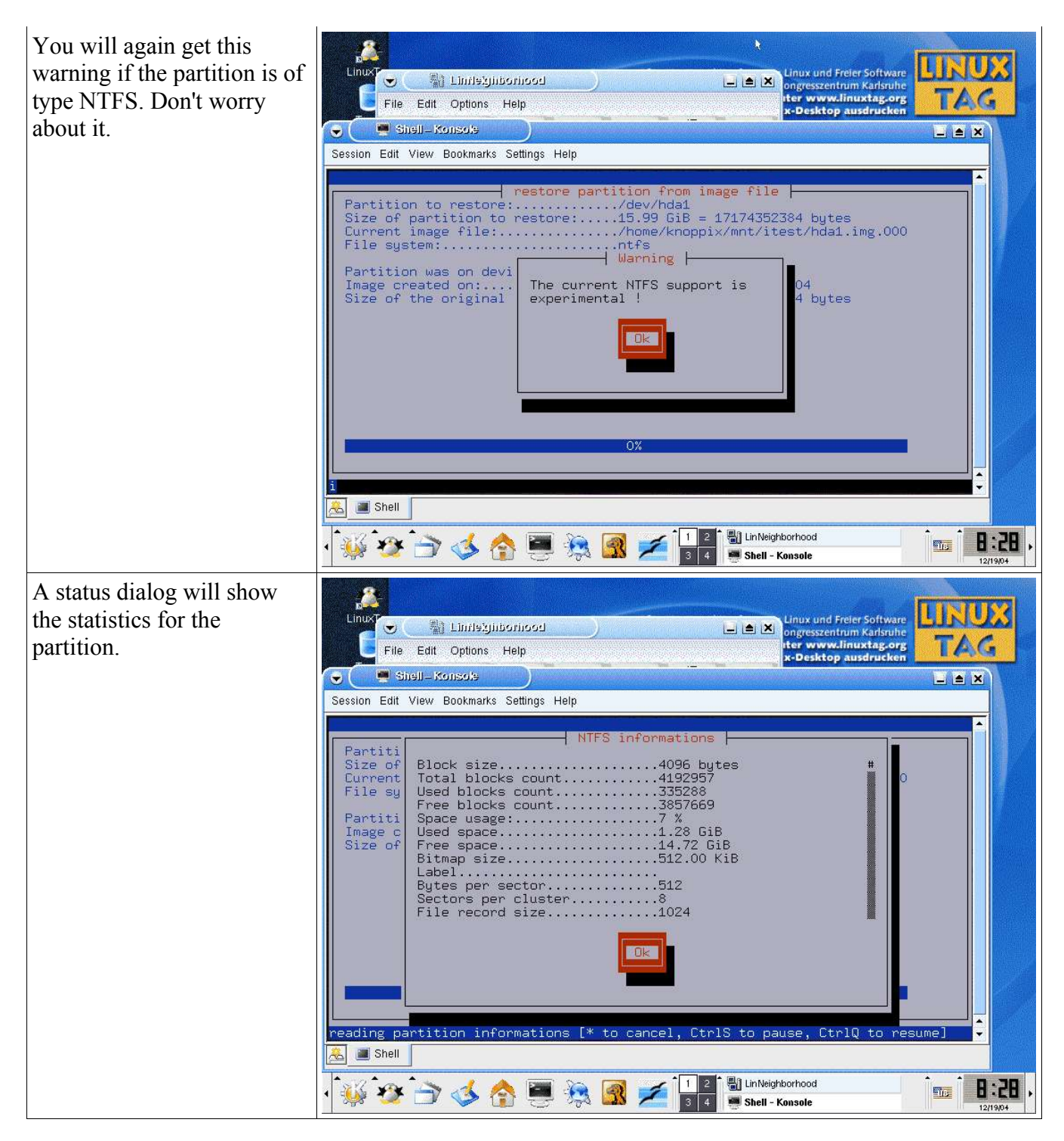

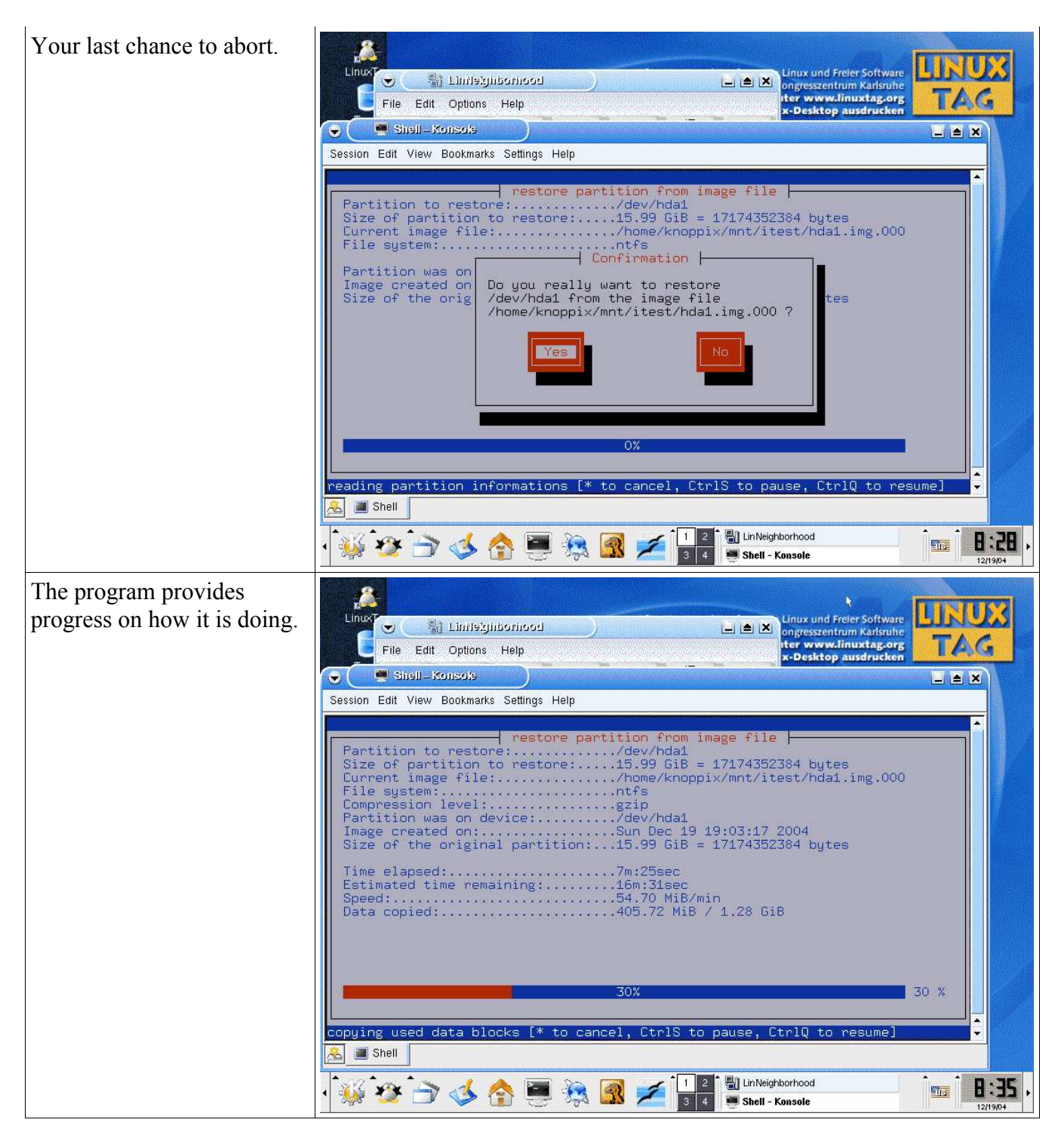

#### **Copy Your Disk to USB Flash Drive with Knoppix**

Here is a simple guide for using a USB Flash Drive to copy data from a damaged hard drive:

- 1. Make sure the USB Flash Drive is formatted as FAT or FAT32. Knoppix will not write correctly to NTFS partitions.
- 2. Insert the USB Flash Drive into the problem computer.
- 3. Boot the problem computer with the Knoppix CD-ROM.
- 4. Your desktop should show at least two disk drives: *hda1* is your Windows disk, *sda1* is the USB Flash Drive. Adjust the following commands if they are different. If you can't find the USB Flash Drive it is possible that your version of Knoppix doesn't support it.
- 5. Right-click *hda1* and select the *Mount* command.
- 6. Right-click *sda1* and select the *Mount* command.
- 7. Right-click *sda1* and select the *Actions->Change read/write mode* command. Knoppix always mounts drives in the read-only mode so we must enable write mode to write the USB Flash Drive.
- 8. You can now left-click both drives and copy files from *hda1* to *sda1*.
- 9. Logoff Knoppix and you now have the files on your USB Flash Drive.
- 10.You can also use the *sda1* device to make disk images with the *partimage* program. Write your image file to the /mnt/sda1/ path.